# 「かんたん!!年末調整」 取扱説明

「かんたん!!年末調整」は「源泉徴収簿」を作成(各月のデータを入力)して、年末調整の過不足を計算、源泉 徴収票や年末調整一覧表を作成します。給与計算ソフトを使うほどのものではなかったり、年末調整計算だけ を委託された場合、年末調整の計算チェック用と使い方はいろいろです。

## ①源泉徴収簿の作成

「かんたん!!年末調整」は「源泉徴収簿」に各月のデータを直接入力することで、計算をおこないます。源泉徴 収票もこの源泉徴収簿から作成します。

## A 給与データの入力

a na matangan na kalendar na kalendar na kalendar na kalendar na kalendar na kalendar na kalendar na kalendar<br>Mga alikuwa na kalendar na kalendar na kalendar na kalendar na kalendar na kalendar na kalendar na kalendar na

各月の給与データ(支給月日、総支給金額、社会保険料控除等の金額、扶養親族等の数、算出税額)は直接 シートに入力します。

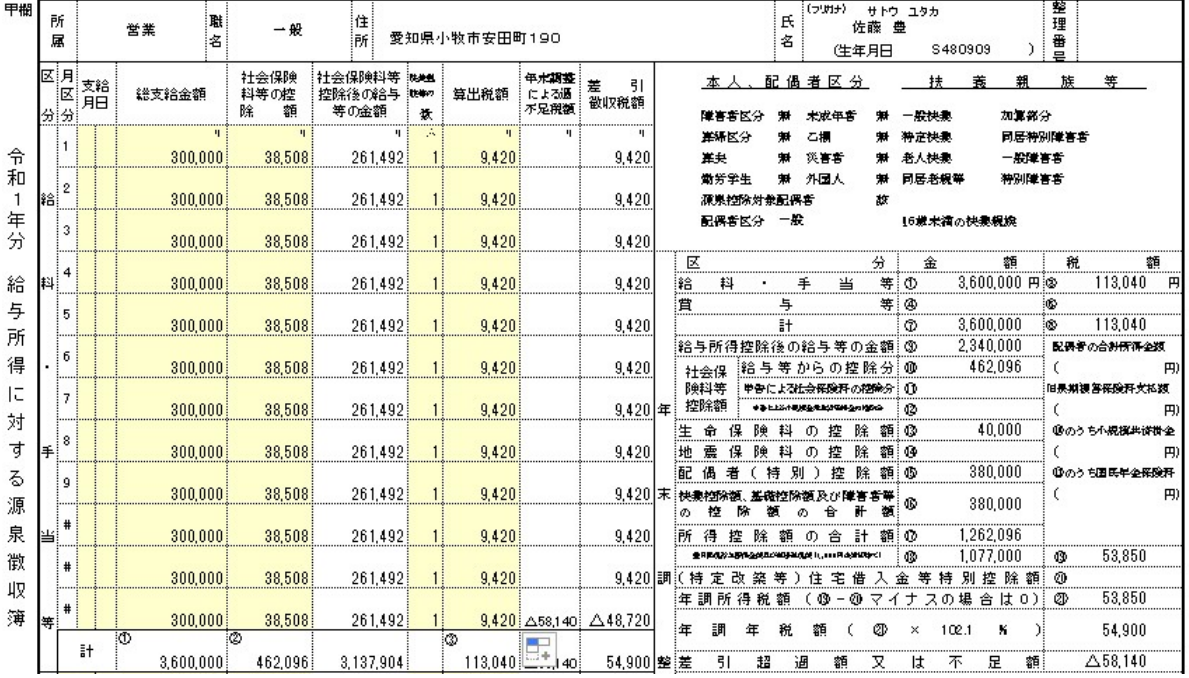

◎ 支給月日

賞与は「月区分」も入力して下さい。

◎ 総支給金額

毎月給与の課税計を入力してください。

- ◎ 社会保険料控除の額 毎月給与の社会保険料計を入力して下さい。
- ◎ 社会保険料等控除後の給与の金額

「総支給額」ー「社会保険料控除の額」が表示されます。

- ◎ 扶養親族数 年末調整の計算には関係しません。 ◎ 算出税額
	- 給与から控除する源泉所得税を入力します。この額を入力すると「差引徴収税額」が表示されます。

◎調整支給

給与賞与以外に年末調整の計算に含める分(例えば現物支給)がある場合に、入力します。

◎ 前職分

中途入社で、前職分がある場合に入力します。この前職分は「源泉徴収票」の摘要欄に表示されます。

シートに直接入力する箇所は上記部分のみです。それ以外はフォームから入力するデータ、または数式 が入力されたセルです。誤ってこの数式が入力されたセルに入力することのないようにしてください。このた め、通常これらのセルに入力することができないように、保護が設定されています。

また、入力の都度、計算がおこなわれ計算部のデータは変化します。

## B 年末調整データ入力

各月の給与関連データ以外の年末調整計算、源泉徴収簿(票)を作成するためのデータを入力します。

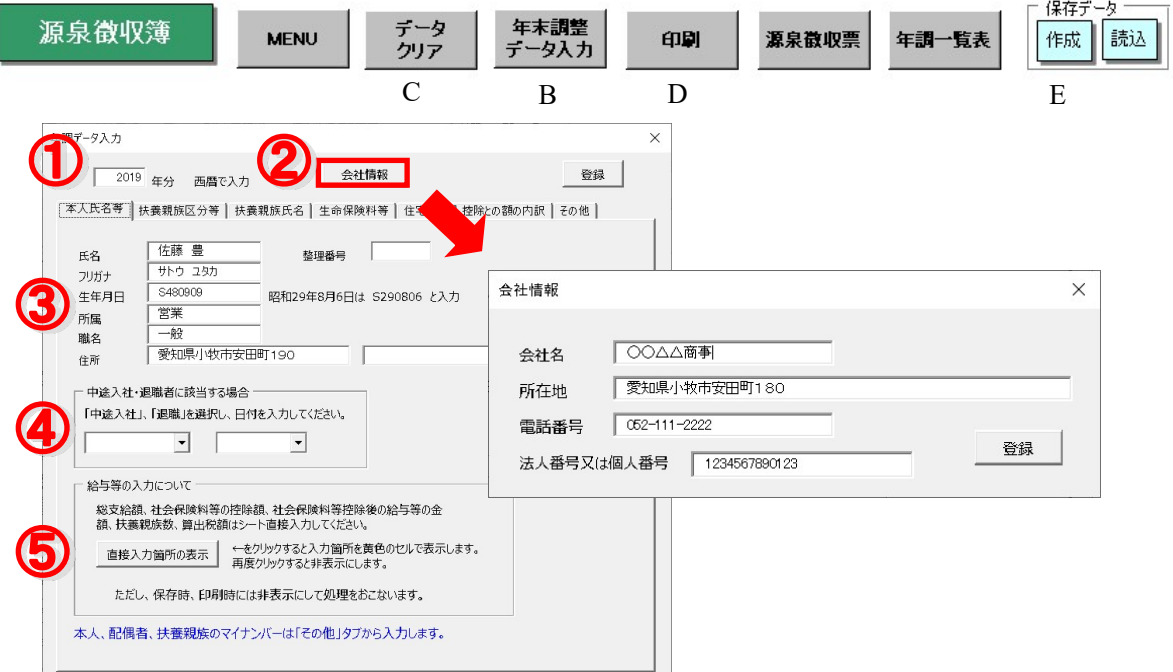

① ○○年分

処理する年(西暦)を入力して下さい。

② 会社情報

 会社の名称、所在地、電話番号、法人番号又は個人番号を入力してください。 このフォームで入力したデータは「源泉徴収票」に反映されます。

③ 本人氏名、フリガナ、生年月日等の入力

 氏名、フリガナ、生年月日、所属、職名、住所、整理番号を入力します。 生年月日は半角で「年号+6桁」で入力します。(昭和はS、大正はT、明治はM、平成はHです。例えば 昭和39年5月2日は「S390502」、大正11年12月1日は「T111201」となります。) 職名は「源泉徴収票」の「役職名」欄に、整理番号は同「受給者番号」に表示されます。 住所が長い場合は、2つに分けて入力してください。

④ 中途入社・退職者に該当する場合 中途入社や退職者に該当する場合はリストボックスから「中途入社・退職」をカレンダーコントロールか ら選択してください。またそのテキストボックスに日付を入力してください。

## ⑤直接入力箇所の表示

各月給与等データはシートに直接入力します。この入力箇所を表示するには「直接入力箇所の表示」ボタ ンをクリックしてください。その箇所が黄色のセルで塗りつぶされて表示されます。もう一度クリックすると非 表示になります。

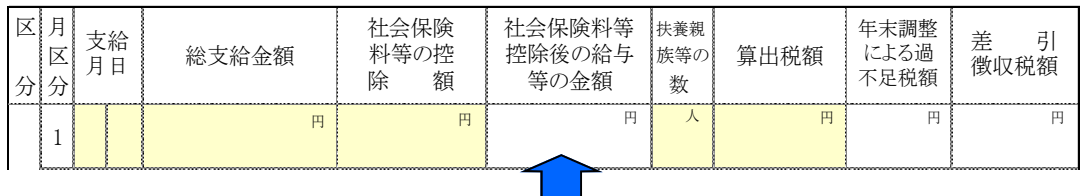

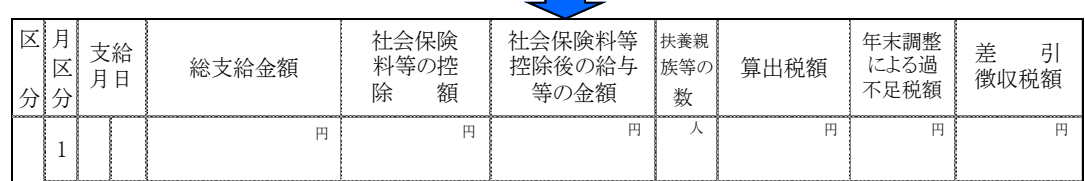

★扶養親族区分等の入力

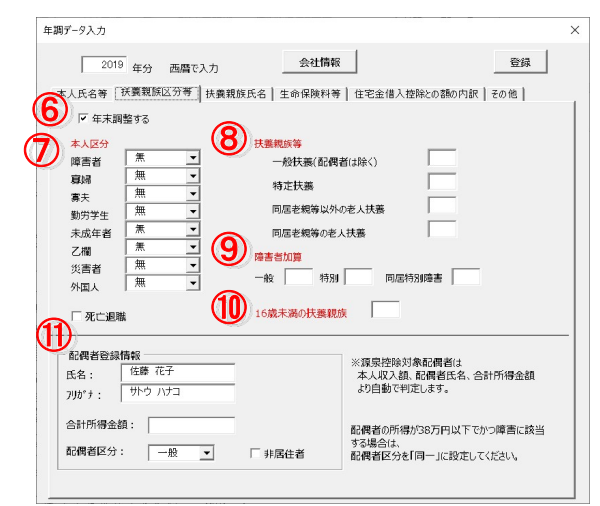

⑥「年末調整する」チェックボックス

チェックを外すと年末調整の計算は行われません。退職者の源泉徴収票を作成する場合に使用します。

⑦本人区分 該当する項目をドロップダウンより設定してください。

⑧扶養親族等の入力 該当する扶養親族の人数をテキストボックスに入力してください。

⑨障害者加算の入力 扶養親族の内、障害者に該当する扶養人数をテキストボックスに入力してください。

⑩16歳未満の扶養親族の入力 16歳未満の扶養親族の人数を入力してください。

⑪配偶者登録情報の入力 配偶者氏名、フリガナ、配偶者の合計所得金額を入力します。 配偶者区分については下記の通り設定してください。

ア、本人の給与所得が1000万円以下で配偶者の所得が38万円以下の場合は「一般」 イ、本人の給与所得が1000万円以下で配偶者の所得が38万円を超えて123万以下の場合は「配特」 ウ、ア・イに該当しないが、配偶者の所得が38万円以下の場合は「同一」

※ア~ウのいずれにも該当しない場合は「無」を設定してください。

★扶養親族氏名の入力

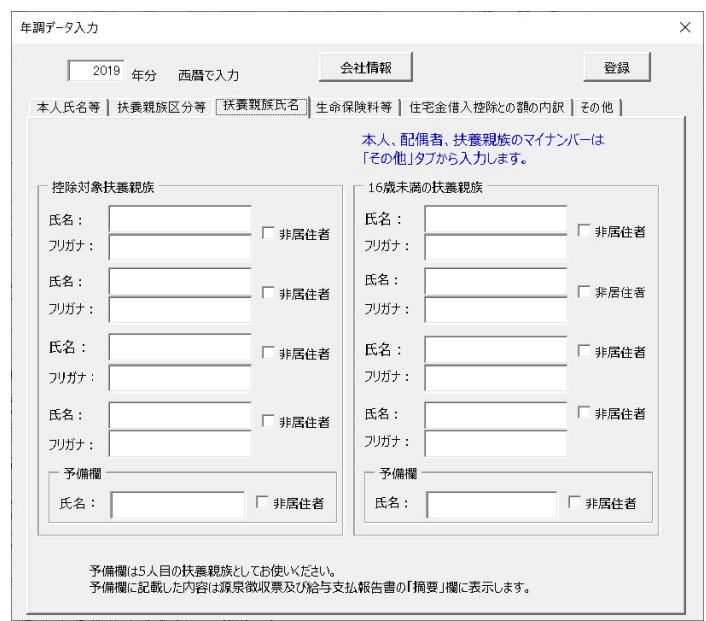

控除対象扶養親族、16歳未満の扶養親族の氏名とフリガナを入力してください。 5人目の扶養親族及び16歳未満の扶養親族がいる場合はそれぞれの予備欄に入力してください。 6人目以降は源泉徴収票の「適用欄」に直接入力してください。

マイナンバーは「その他」タブから入力します。詳細は「その他」タブの項目を参照してください。

★生命保険料等の入力

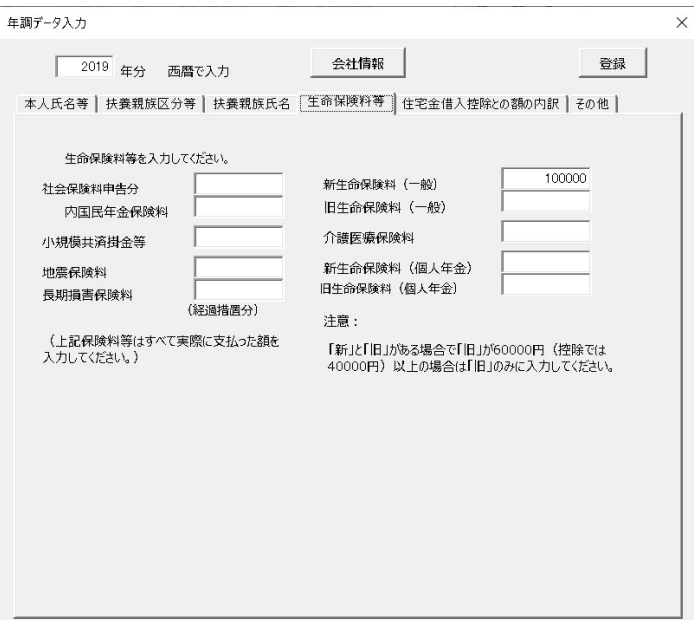

社会保険料申告分は給与から控除される社会保険料は含めないでください。「内国民年金保険料」は「社 会保険料申告分」に国民年金保険料が含まれる場合にその額を入力してください。それぞれの保険料は 実際に支払った金額を入力してください。

★住宅金借入控除との額の内訳

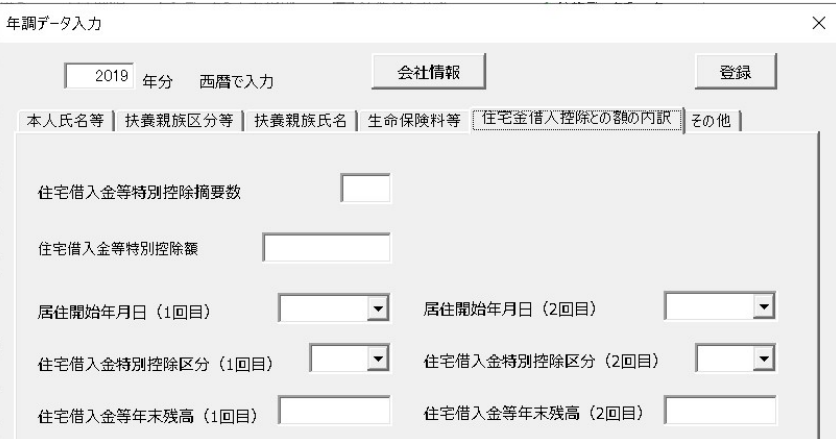

◎住宅借入金等特別控除摘要数

当該控除の適用数を入力してください。

◎住宅借入金等特別控除額

住宅借入金特別控除可能額を入力してください。

◎居住開始年月日(回目、回目)

居住開始年月日をカレンダーコントロールから選択してください。

◎住宅借入金等特別控除区分(回目、回目)

適用を受けている(特定増改築等)住宅借入金等特別控除の区分をドロップダウンから選択 してください。

- ◎住宅借入金等年末残高(回目、回目)
	- 以上の(特定増改築等)住宅借入金等特別控除の適用がある場合は金額を入力して ください。

### ★その他

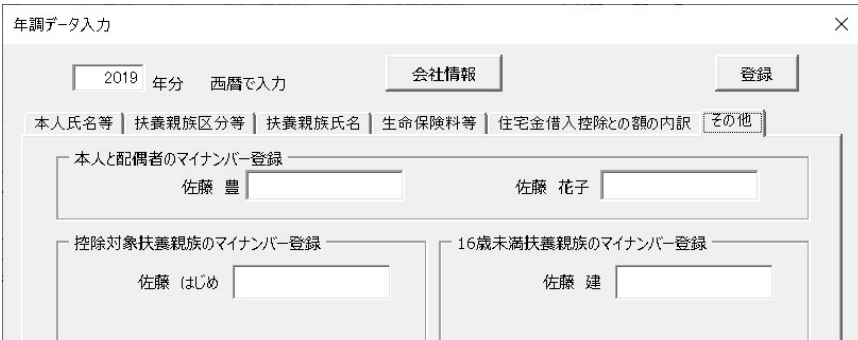

本人、配偶者、扶養親族のマイナンバーを入力してください。扶養親族を登録した人数分の テキストボックスが表示されます。入力したマイナンバーは保存されません。同一生計配偶者 に該当する場合、マイナンバーは必要ありません(テキストボックスは表示されません)

## &データのクリア

表示されているデータをクリアします。ほかのデータが表示されている場合は、そのデータを クリアしてから、入力してください。また、支給年月日と会社情報のデータはクリアしませ  $h_n$ 

### D 印刷

源泉徴収簿を印刷します。直接入力部の黄色のセルが表示されていても、印刷時は白色のセルとして印刷 します。

## E 保存データ

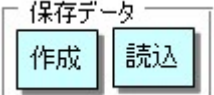

① 作成

源泉徴収簿を保存する場合は保存データの「作成」をクリックしてください。エクセルファイルとして作成保存 します。ファイル名は「処理年+氏名」です。例えば「平成28年」で「山田太郎」さんを作成した場合は「平成 28年 山田太郎.xls」となります。このファイルは次の保存データの「読込」から読み込むことができます。

#### ② 読込

保存データの「作成」で作成したファイルを読み込みます。リストからファイルを選択して「読込」をクリックして ください。読みこまれたファイルは源泉徴収簿のデータのみです。再編集したり、源泉徴収票を作成すること はできません。

この再編集や源泉徴収票を作成するには次の「データを戻す」で行います。

#### ③ データを戻す

保存ファイルの「すべて」をクリックすると、源泉徴収簿データを本ファイルにデータを戻します。再編集した り、源泉徴収票を作成することができます。

「基本部分」をクリックすると「所属、職名、住所、氏名、フリガナ、生年月日、整理番号」「会社情報、法人番 号」「扶養親族等」を本ファイルに戻します。前年ファイルからこれらのデータを戻して本年ファイルを作成す る場合に使用します。

※H27年以前の保存データの「適用欄」は「基本部分」及び「全て」を選択しても戻すことはできません。 ※H29年以前の保存データを戻した場合は、同一生計配偶者や源泉控除対象配偶者は反映されません。 年末調整データ入力フォームの「登録」ボタンを押してください。

## ②年調一覧表

作成したデータから年末調整データを読み込み、一覧表を作成します。

#### 作成

「作成」をクリック。一覧表を作成する社員を全て選択してください。CTRLキーまたはSHIFTキーを 押しながら選択してください。「すべて選択」にチェックを入れると、リストが全て選択されます。この 状態で「読込」をクリックすると抽出が開始されます。最後に「計」を計算します。

## ③終了

「かんたん!!年末調整」を終了します。

この「年末調整」ファイルは「上書き保存」または「名前をつけて保存」をおこなうことが できません。そのため終了の際にも、保存をおこなわないので、もし作成したデータを保存 しておきたい場合は、前頁の「保存データ」の「作成」をおこなってから終了してくださ い。

## ④源泉徴収票の作成

源泉徴収票は源泉徴収簿を作成した時点で作成されています。源泉徴収簿を作成して「源泉徴収票」をク リックしてください。

このデータはすべて「源泉徴収簿」で作成されたデータです。データが相違する場合は「源泉徴収簿」で変 更してください。

また、退職者の源泉徴収票では源泉徴収簿で作成の際、「年末調整する」のチェックをはずして登録してく ださい。

## ★印刷

「A4用紙」をセットして、印刷する様式を選択して印刷ボタンをクリックしてください。 ・印刷フォームが表示されるので、印刷をする様式にチェックボックスを入れ、印刷ボタンをクリックします。

### ★「受給者交付用に過不足額を表示する」チェックボックス

受給者交付用右下に支払者欄に過不足額を表示します。

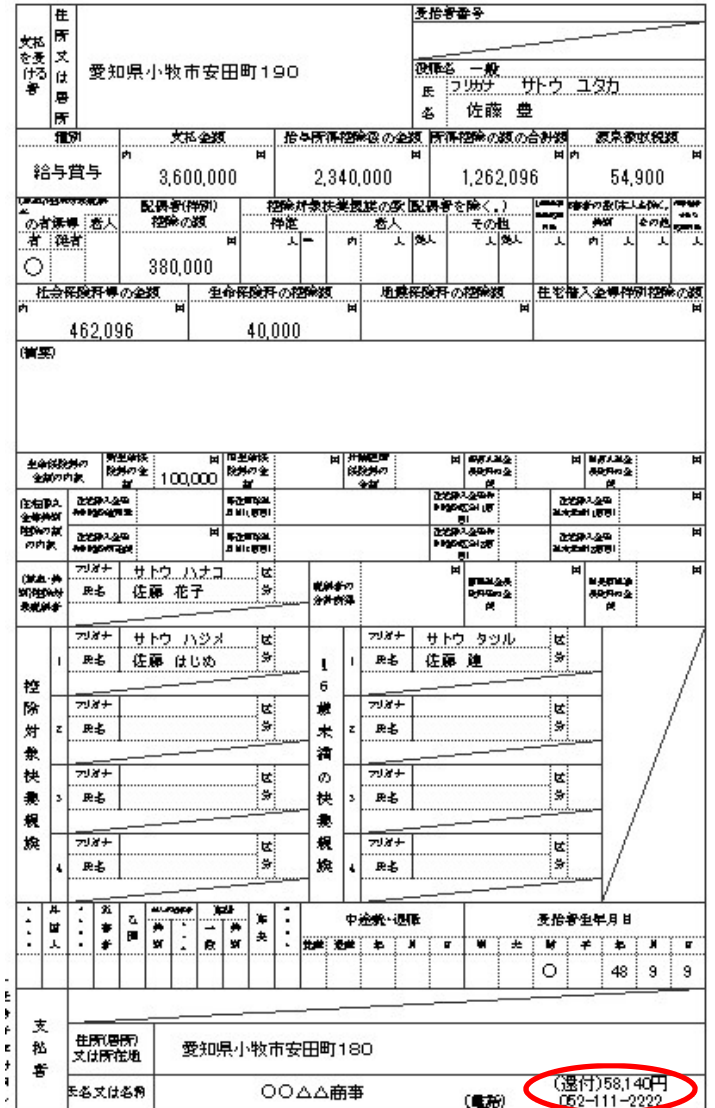

#### 令和 1年分 給与所得の源泉徴収票